Université d'Ottawa University of Ottawa uoCampus

# **Managing Thesis Evaluation: How to Use the Evaluation Worklist**

*Last updated: November 12, 2018*

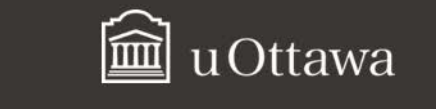

# **Evaluation Worklist Guide - Contents**

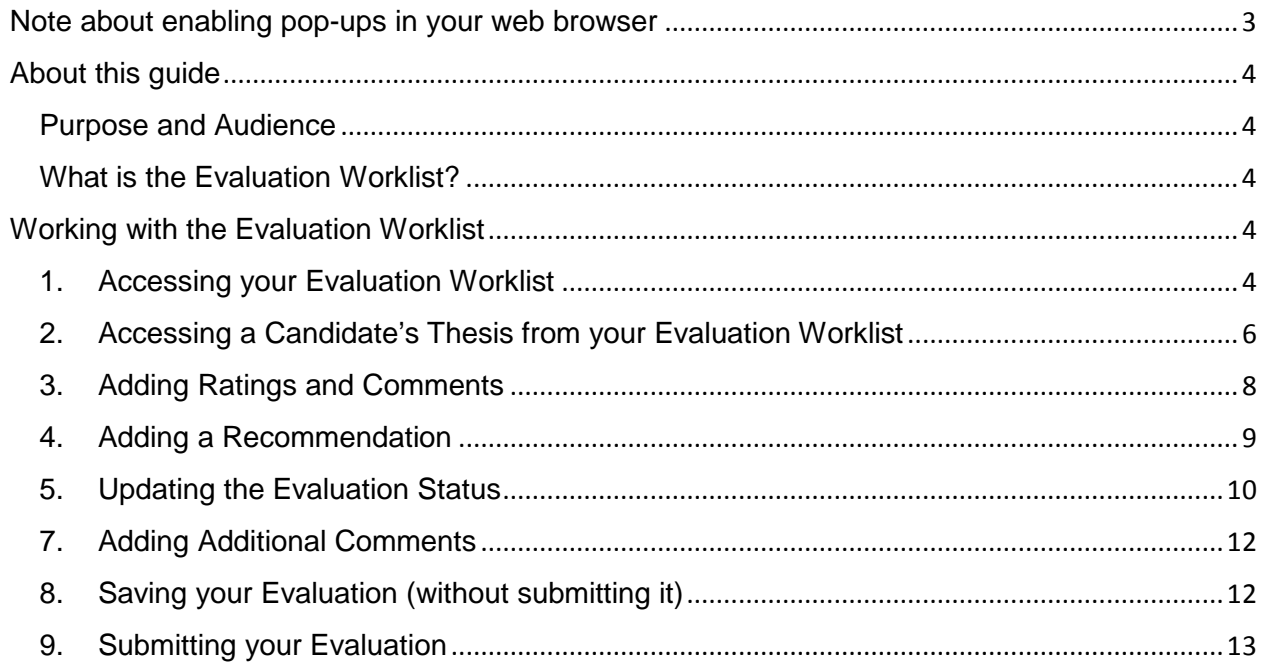

## <span id="page-2-0"></span>**Note about enabling pop-ups in your web browser**

When working in your Evaluation Worklist, you must enable pop-ups in your web browser. Follow these instructions for Chrome, Firefox, Safari, Edge and Internet Explorer.

#### **Chrome**

- a. At the top right of the toolbar, click the **More** icon .
- b. Click **Settings**.
- c. At the bottom, click **Show advanced settings**.
- d. Under **Privacy**, click **Content settings**.
- e. Under **Pop-ups**, select **Allow all sites to show pop-ups**.

#### **Firefox**

- a. Click the **Firefox** menu and click **Options**.
- b. Click the **Content** tab.
- c. In the **Content** tab, under **Pop-ups**, clear the **Block pop-up windows** box.

#### **Safari**

- a. In the top left, click **Safari**.
- b. Select **Preferences** from the list.
- c. Click the **Security** tab and clear the **Block pop-up windows** box.

#### **Edge**

- a. Click the upper-right **More actions** button (three dots), and select **Settings**.
- b. Click **View advanced settings**.
- c. Turn off **Block pop-ups** in advanced settings.

#### **Internet Explorer**

- a. In the top right corner, select the **Tools** button, and then select **Internet options**.
- b. On the **Privacy** tab, under **Pop-up Blocker,** clear **Turn on Pop-up Blocker** check box.
- c. Select **OK**.

# <span id="page-3-0"></span>**About this guide**

## <span id="page-3-1"></span>**Purpose and Audience**

This guide is intended for thesis evaluators evaluating University of Ottawa candidates. It explains how to use the online **Evaluation Worklist** to complete different tasks that are part of the thesis evaluation.

#### <span id="page-3-2"></span>**What is the Evaluation Worklist?**

The **Evaluation Worklist** is an online portal that allows thesis evaluators to review and evaluate a thesis and submit their evaluations.

#### <span id="page-3-3"></span>**Working with the Evaluation Worklist**

#### <span id="page-3-4"></span>**1. Accessing your Evaluation Worklist**

**Note:** To access your **Evaluation Worklist**, you need your University of Ottawa uoAccess ID and password. If you are a University of Ottawa professor, your uoAccess is the prefix of your uOttawa email (e.g. jsmith). If you are a supervisor from another university or institution, please use the **uOttawa ID** and **password** that you received in an email from the University of Ottawa informing you about the creation of your online account.

- **a.** From your Internet browser, access **VirtuO** [\(https://www.uottawa.ca/en/employees\)](https://www.uottawa.ca/en/employees).
- **b.** On the **VirtuO** main page, click **Login**.

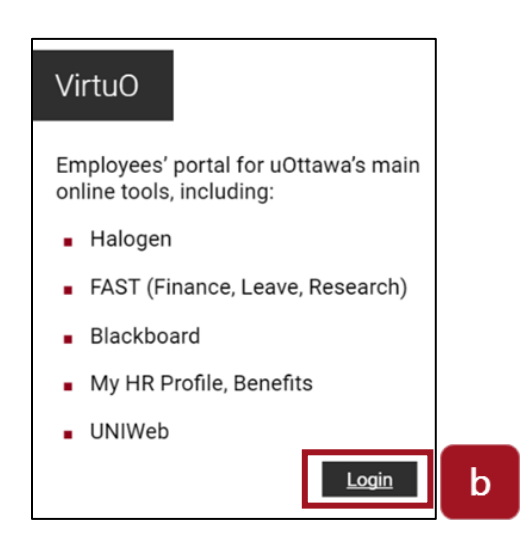

**c.** In the **uoAccess** login page, type your uOttawa email address in the first box, type your uOttawa password in the box bellow and click **Login**.

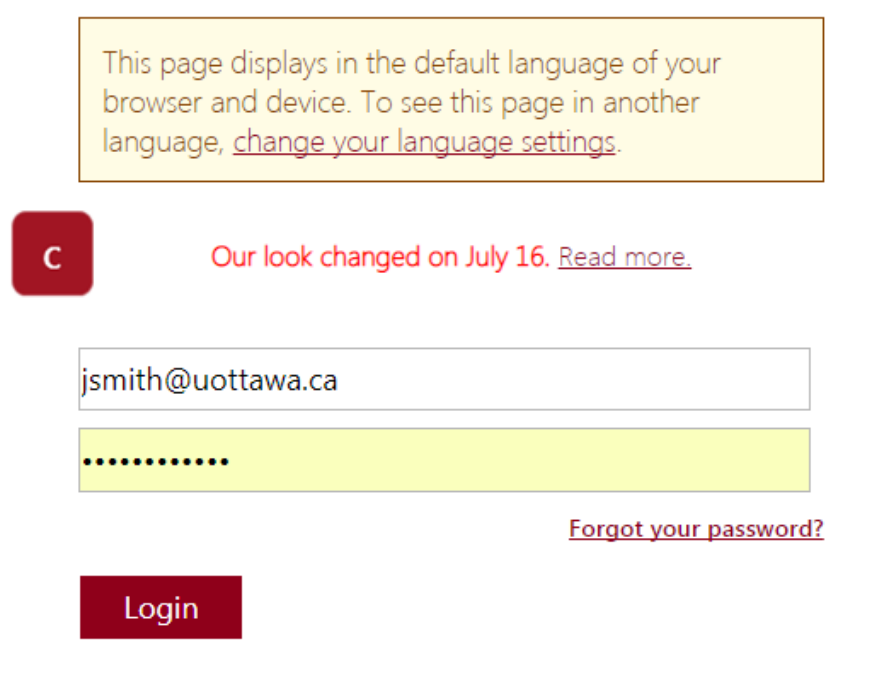

**d.** In **VirtuO**, under the **uoCampus** logo, click **Professors**.

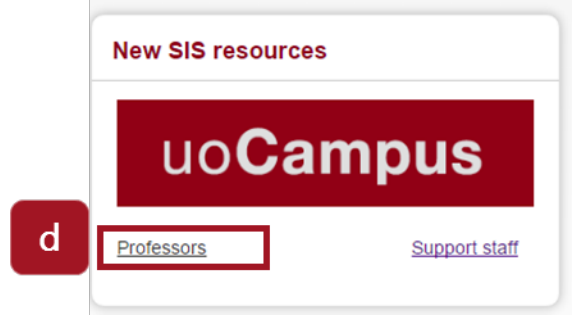

**e.** In the **Evaluation Worklist** section, click **Access your Evaluation Worklist.**

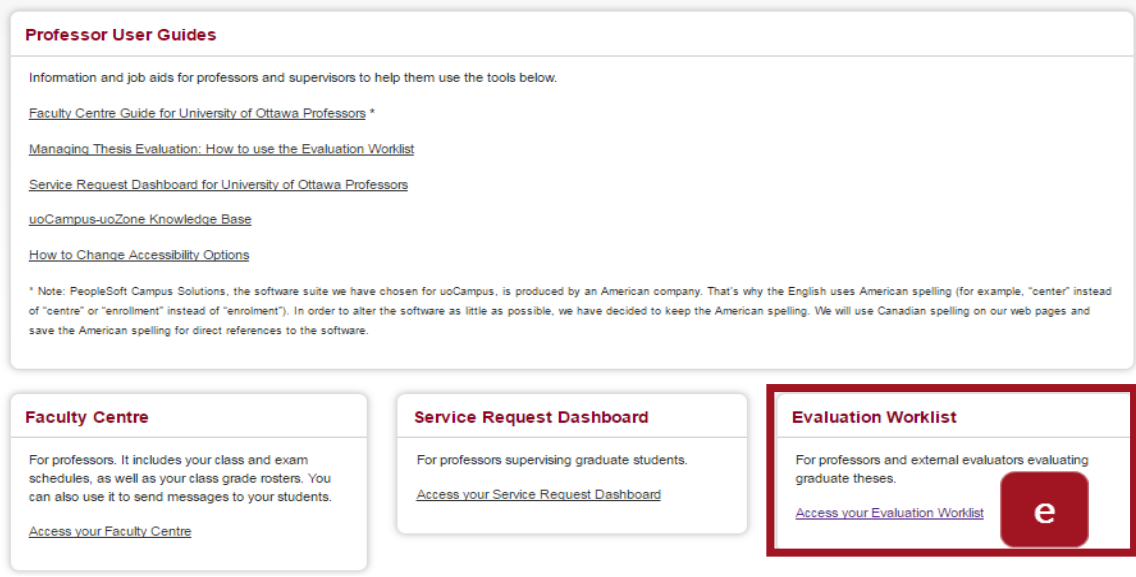

**f.** The **Evaluation Worklist** page is displayed.

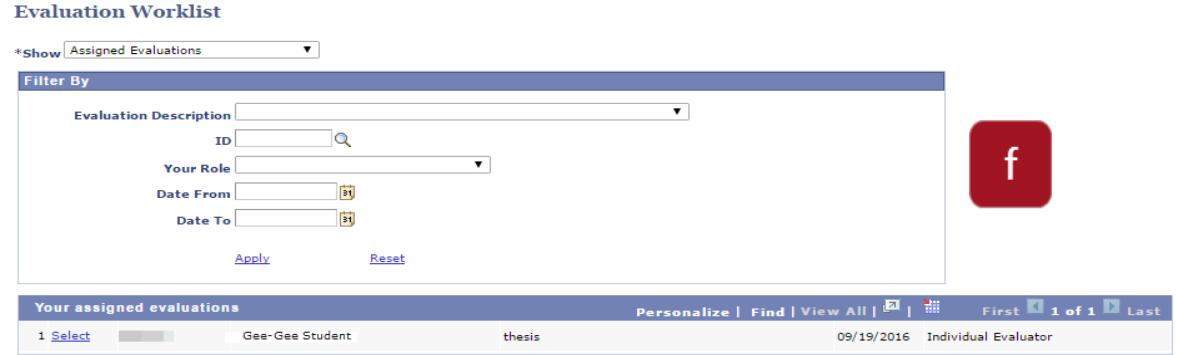

- <span id="page-5-0"></span>**2. Accessing a Candidate's Thesis from your Evaluation Worklist**
	- **a.** From the **Evaluation Worklist**, in the **Show** field, ensure that **Assigned Evaluation** is selected.

#### **Evaluation Worklist**

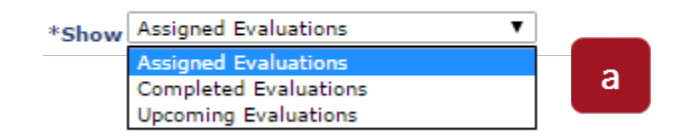

**b.** Under the section **Your assigned evaluations**, click **Select** next to the thesis that you want to review.

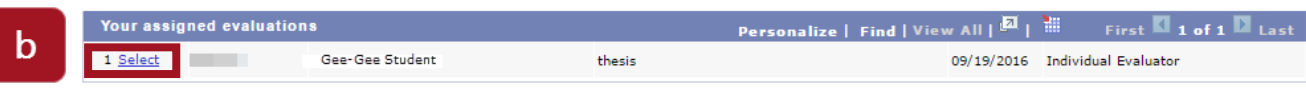

**c.** To retrieve or consult a thesis, click on **Add or View Attachments. Note:** If there is an attachment, **(1)** will be displayed. Download an electronic version of the thesis using the **Add or View Attachments** link.

#### **Evaluation Decision Entry**

#### This is a thesis evaluation for

You are evaluating as an Individual Evaluator in the Written evaluation Scheme.

Please comment each rating component. Student will only see comments from the rating components.

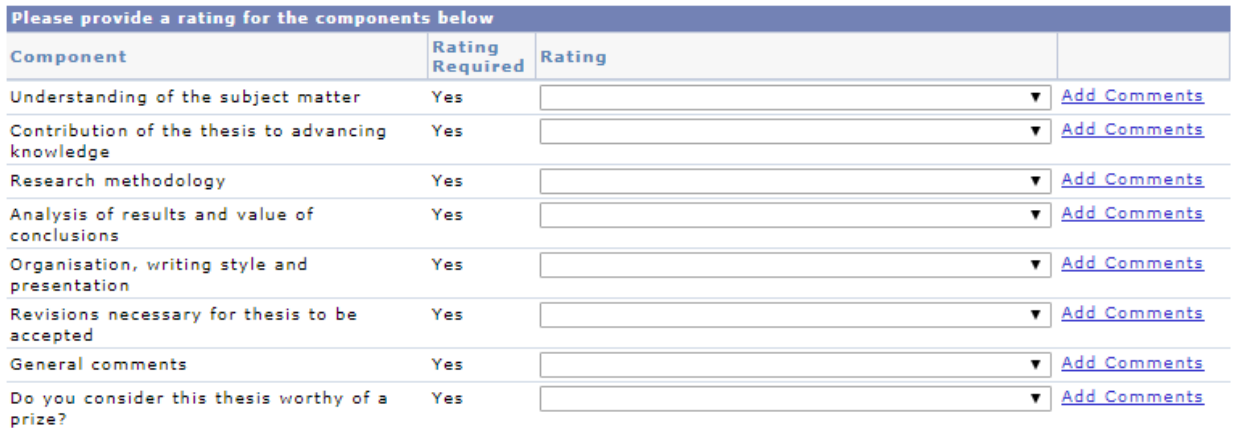

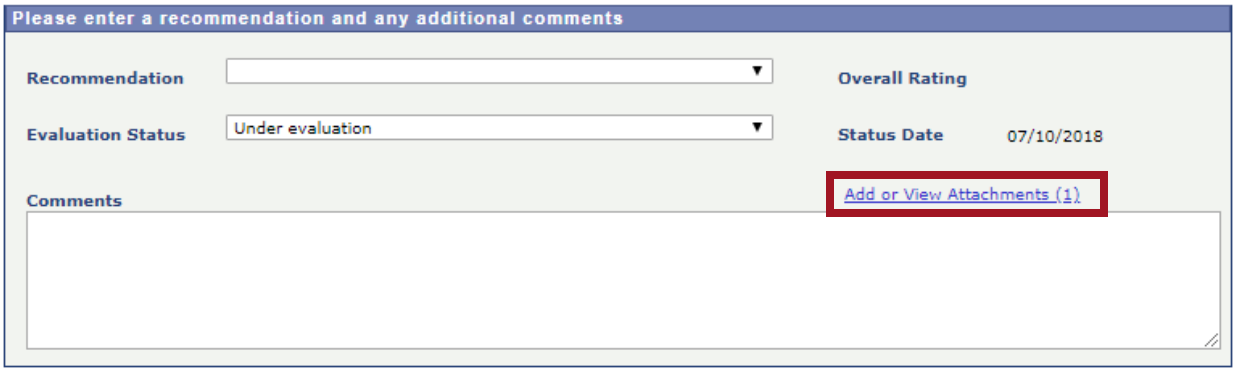

- **d.** The **Evaluation Decision Entry** page is displayed. From this page, you can:
	- Rate the various thesis components and add comments
	- Select a recommendation option from the **Recommendation** field
	- Select a status from the **Evaluation Status** field
	- Add general comments in the **Comments** field or review support staff comments. This conversation is between support staff and evaluators. Students will not have access to the comments.
	- Add one or more attachments using the **Add attachments** link
	- **Save** your evaluation to continue at a later time or **Submit** your evaluation

 $\mathsf{C}$ 

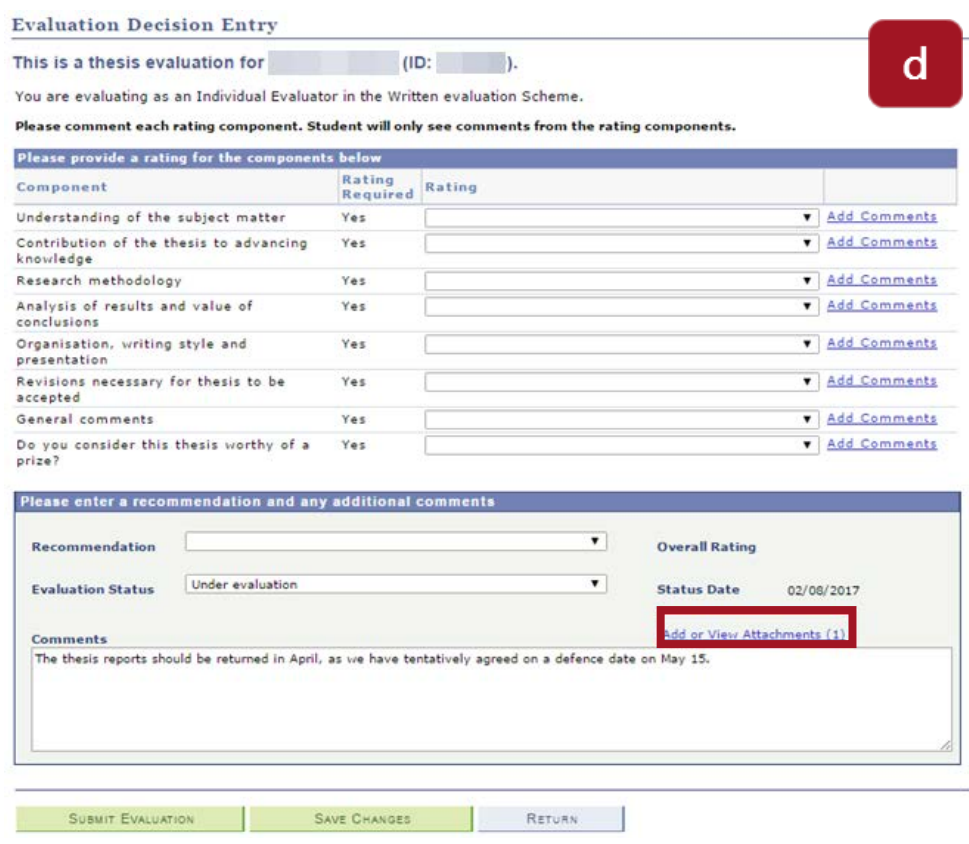

## <span id="page-7-0"></span>**3. Adding Ratings and Comments**

**a.** Click **Add comments** to add your comments for each rating.

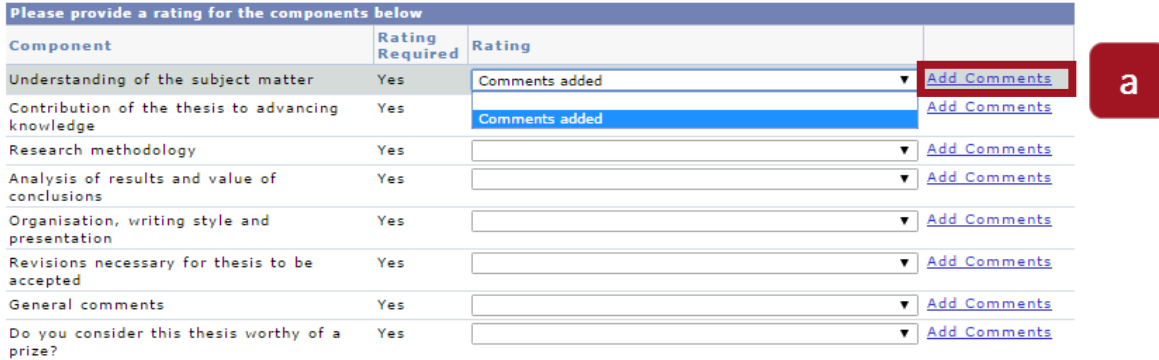

**b.** Type the comment for the rating selected and click **OK**. **Note :** Students will receive only receive the **General comments**. Please enter comments for the Understanding of the subject matter component.

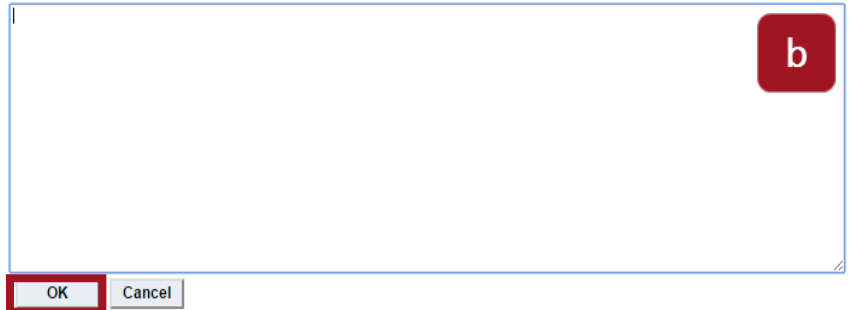

**c.** Change the **Rating** to **Comments added.** 

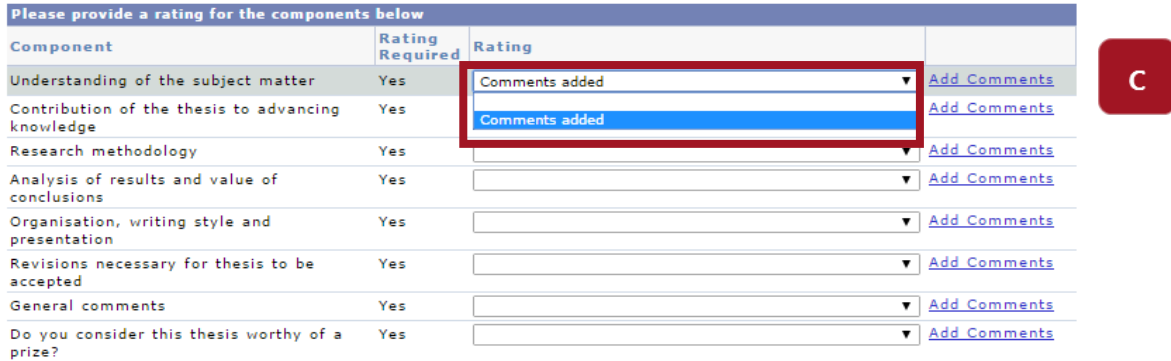

- **d.** Repeat steps **a.**, **b.** and **c.** for each component.
- <span id="page-8-0"></span>**e.** For the last component, **Do you consider this thesis worthy of a prize**, select either:
	- **No,** this step is complete**.**
	- **Yes – Please add more details in the comments** from the drop-down menu in the **Rating** column and click **Add Comments** to provide more details.

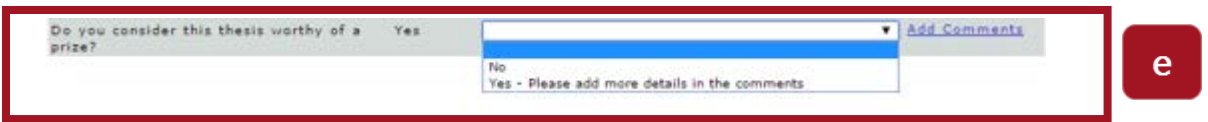

#### **4. Adding a Recommendation**

**a.** In the **Recommendation** field, select **Do not proceed to oral defense** or **Proceed to oral defense**.

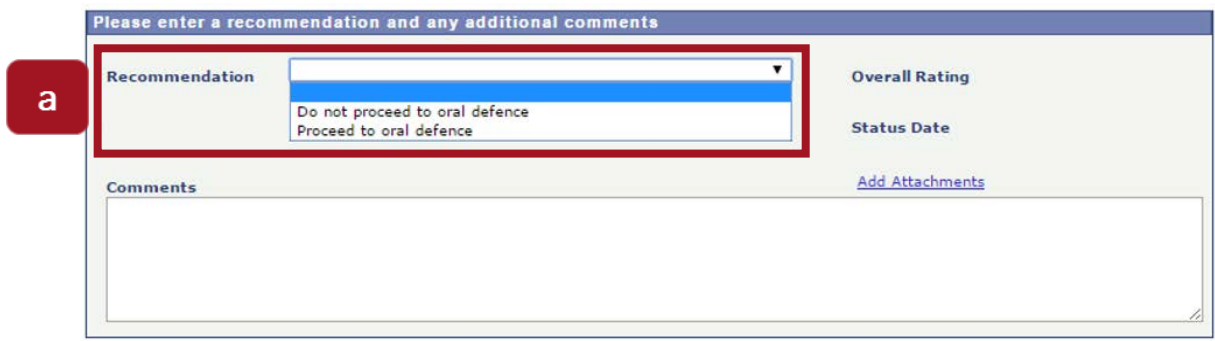

- <span id="page-9-0"></span>**5. Updating the Evaluation Status**
	- **a.** In the **Evaluation Status** field, select one of the following options:
		- **Evaluation complete**
		- **Not started**
		- **Pending,** if the evaluation process must be halted use the **pending** status and please advise support staff of the reason using the comments box.
		- **Under evaluation**.

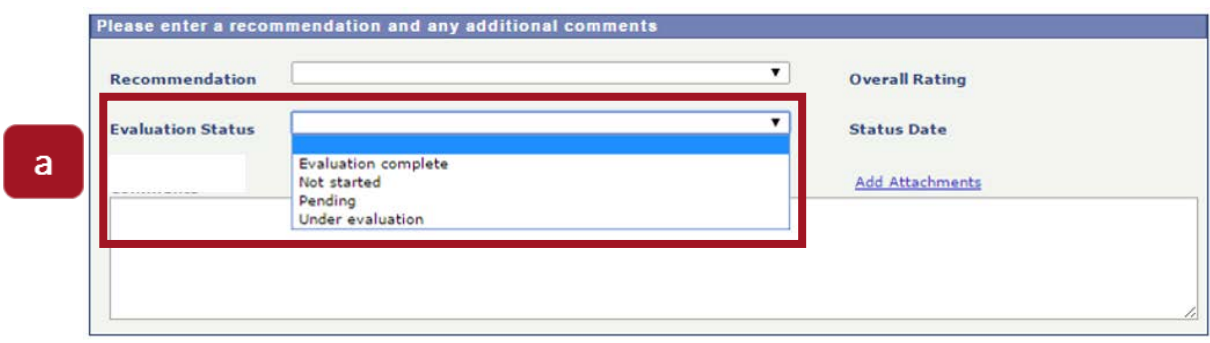

### **6. Adding attachments**

**a.** If applicable, click **Add Attachments** to add one or more attachments. Attachments will not send to students. Students will only receive comments found in the form.

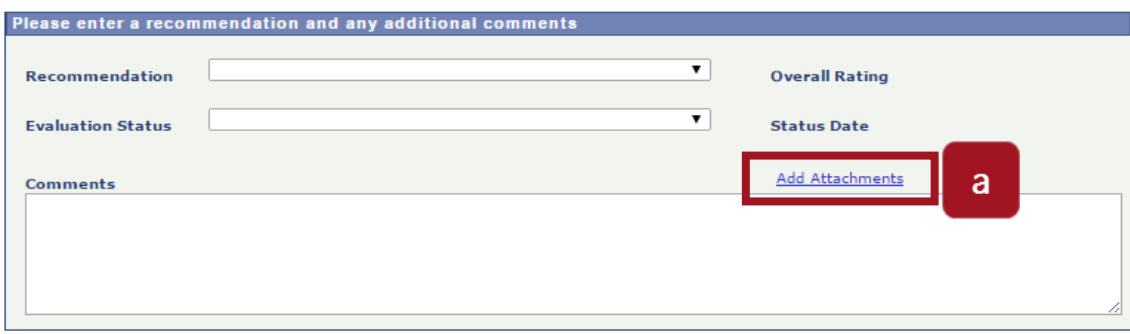

**b.** Click **Add attachment**.

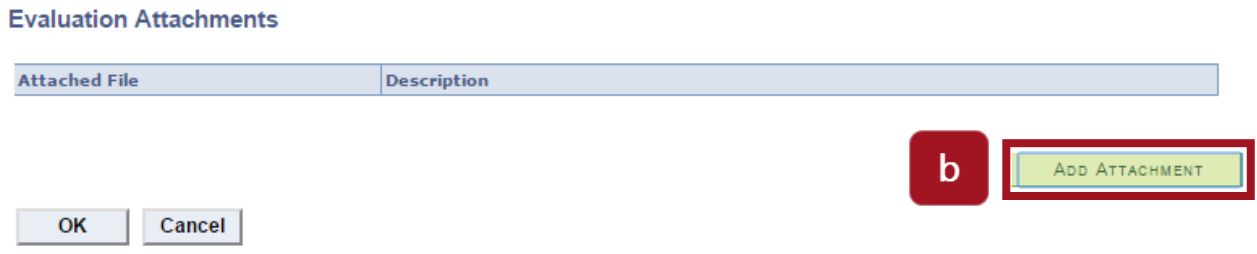

**c.** From the pop-up window, select **Choose File** and click **Upload**.

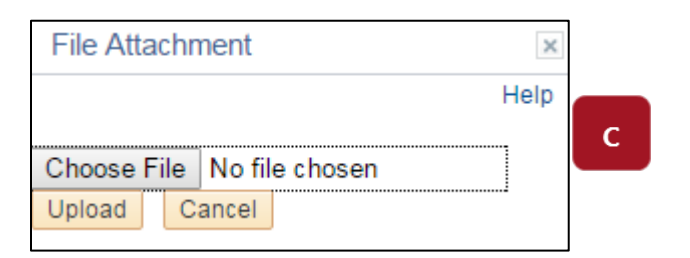

- **d.** Click **View** if you want to view the attachment you are adding. Repeat steps **b.** and **c.** to add additional attachments.
- **e.** Once you have added all the required attachments, click **OK**.

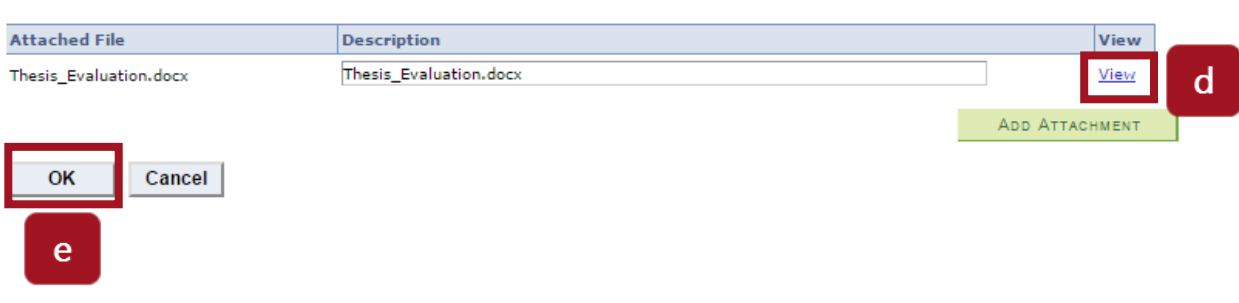

**f.** Click **Save Changes**

**Evaluation Attachments** 

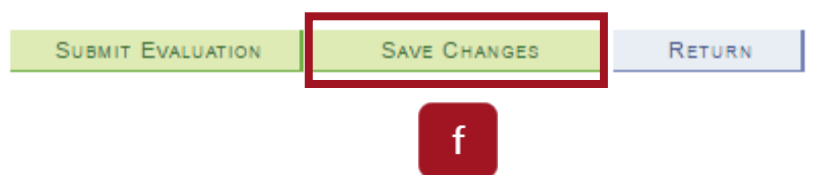

**g.** In the **Save Confirmation** screen, click **OK**.

#### **Save Confirmation**

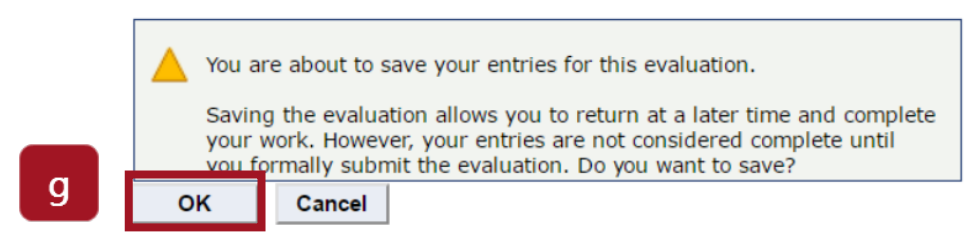

#### <span id="page-11-0"></span>**7. Adding Additional Comments**

**a.** Type any additional comments in the **Comments** section. Comments to staff will be received daily.

**Note:** To provide comments to students write in the **General Comments** under the rating section.

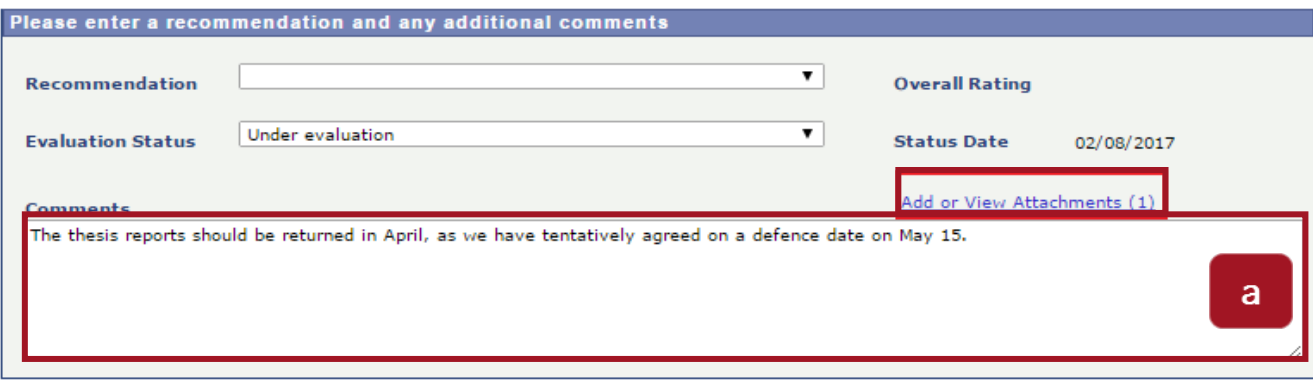

#### <span id="page-11-1"></span>**8. Saving your Evaluation (without submitting it)**

**a.** If you are not ready to submit your evaluation and want to return to it later, click **Save Changes**.

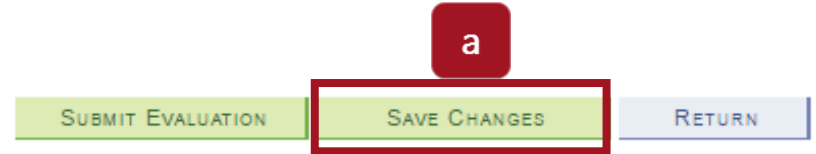

**b.** In the **Save Confirmation** screen, click **OK**.

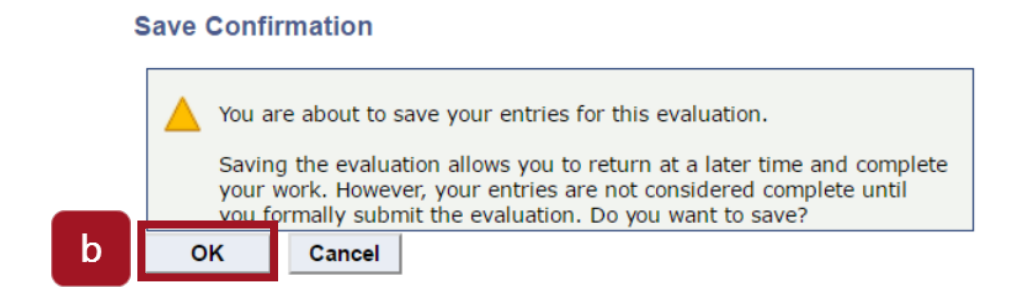

**c.** To return to the **Evaluation Decision Entry** page without saving your changes or submitting your evaluation, click **Return**.

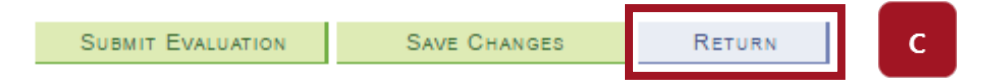

#### <span id="page-12-0"></span>**9. Submitting your Evaluation**

**a.** From the **Evaluation Decision Entry** page, click **Submit evaluation**.

**Note:** You must select **Comments added** in the **Rating** column for each component in order to submit the evaluation.

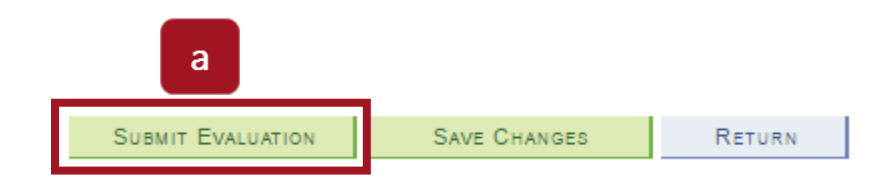

**b.** The page **Submit Confirmation** will be displayed. Click on **OK** to submit your evaluation.

**Note:** Once submitted, you will not be able to make changes to the evaluation. To cancel, click **Cancel**.

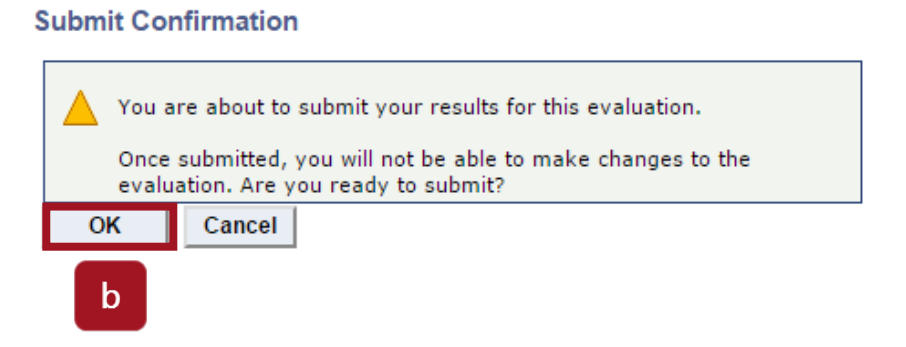

**c.** The **Submit Confirmation** screen will display a message confirming that your evaluation was successfully submitted.

**Submit Confirmation** 

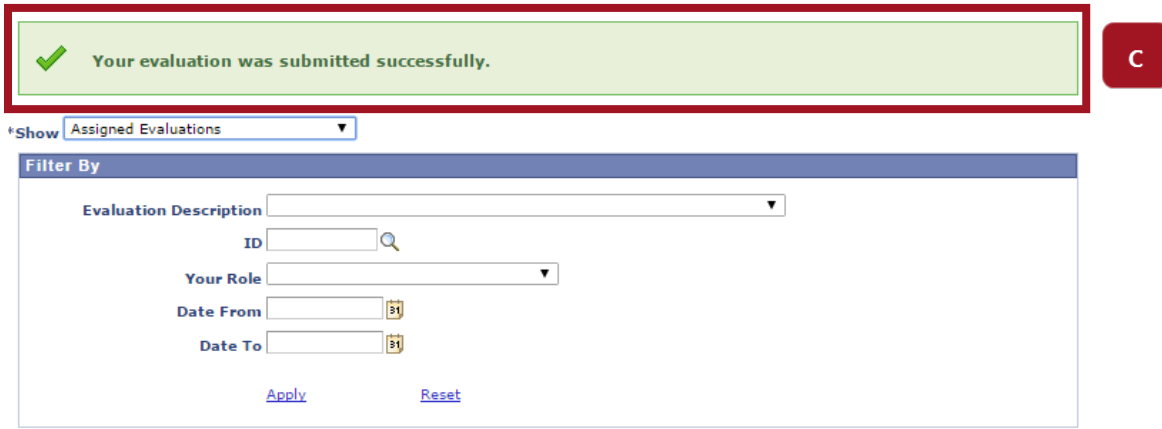

**d.** Click **Log out** at the top right of your browser to logout of VirtuO. (Tip: bookmark this page to log in the next time you need to access the **Evaluator Worklist.**)

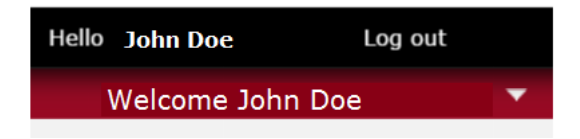

For assistance, contact the Service Desk at 613-562-5800, extension 6555.